## **NEW Online Registration System**

We are excited to announce a new, more convenient online registration system called FeePay. This information will walk you through the process for setting up your Account Profile. We would like you to add all members of your household and add emergency contacts for your children in anticipation of future registrations within the FeePay system.

## **Create your Account Profile**

- 1. Access the new site by browsing to: [https://westonka.ce.feepay.com](https://westonka.ce.feepay.com/)
- 2. Select **Sign Up** (top, right corner). *If your email address is recognized as a previously registered FeePay user, please use the Forgot Password link to receive an emailed link to create a password.*
- 3. Complete the *Register a New Account Form* and select **Create Account**
- 4. After you have finished setting up your profile, select the Community Education link in the upper left area of the screen and select the **YOUR PROFILE** tab. This will populate your contact information within our Community Education system.

**Verify Your Email Address** NOTE: An email will be sent from *FeePay* with a link to verify your account. Use the button on that email to verify your account.

## **Add Family Members and Emergency Contacts to your Account Profile**

1. If you are not already on the website, browse to [https://westonka.ce.feepay.com](https://westonka.ce.feepay.com/) and login with your email address

and password by selecting the Log In button Log In

- 2. Select your name in the top, right corner of the screen and select Account Profile.
- hh∆ ≹9 3. Use the  $\sim$  button to add all family members in order to facilitate upcoming registrations in the system. When adding a grade for Pre-K student, select Kindergarten and the year the child will be entering Kindergarten.

Demo Account **Account Profile** Logout

**Pre-K Students:** When adding a student to your Account Profile, if no District Student ID is known, select '*No,*  **They do not have a District ID'** in the District Information section.

4. Select the **button.** 

**Create Person** 

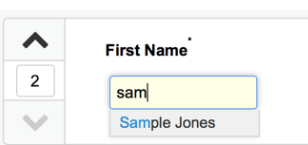

**Use the Button to add emergency contacts for children on your button to add emergency contacts for children on your** *profile. In order to prevent creating duplicate users in the system, when adding an Emergency contact already attached to your profile, select from list of already existing users as you type. Use the COPY EMERGENCY CONTACTS to copy contacts from child to child.* 

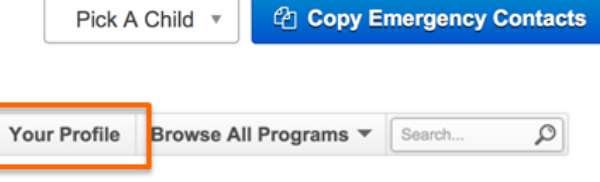

5. After you have finished setting up your family, select the Community Education link in the upper left area of the screen and select the YOUR PROFILE tab.